### *User Manual - WLI-UC-GN*

### *Wireless N USB 2.0 Adapter/Router*

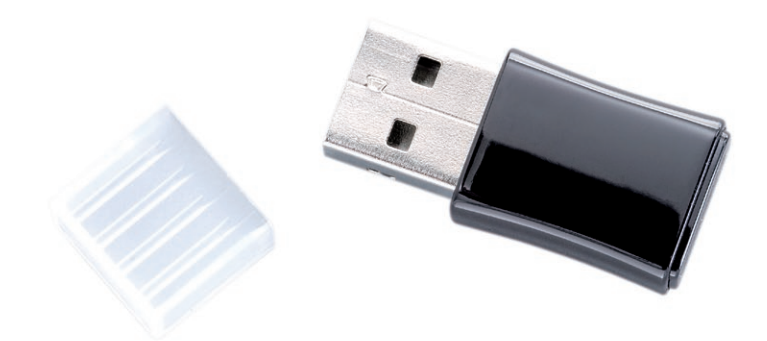

*www.buffalotech.com* 35010856 ver.01 v1.00

### *Table of Contents*

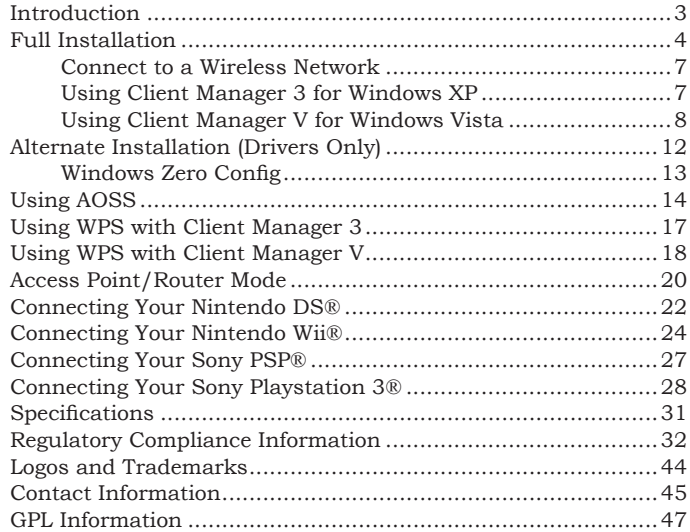

Congratulations on your purchase! The WLI-UC-GN wireless USB Adapter connects your notebook computer or desktop PC to 2.4 GHz wireless n, g, or b networks. It can also serve as a router/access point for connecting other wireless devices to your existing network. To install your WLI-UC-GN with all of the available software, turn to the next page. To install the WLI-UC-GN with wireless client drivers only, turn to page 12.

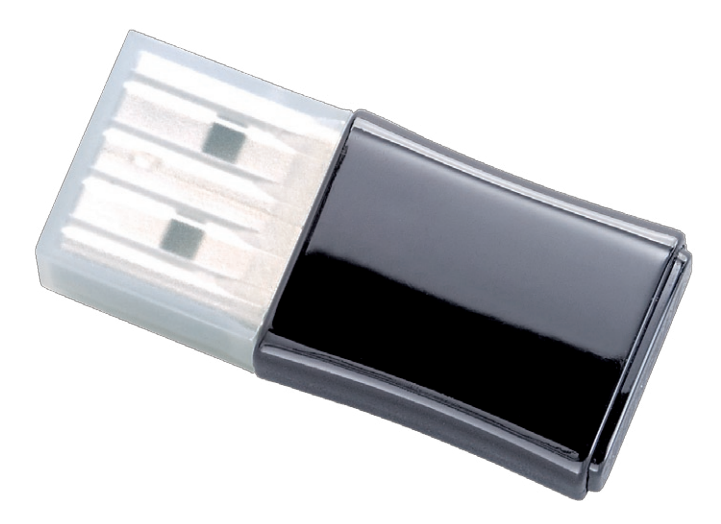

The installation program will install drivers, Client Manager software, a tool to switch between client and router modes, and software to let the WLI-UC-GN act as an access point for other wireless devices. If you only want to install wireless drivers, turn to page 12.

Do not insert the USB key into a USB port yet. Insert the WLI-UC-GN Navigator CD into the CD-ROM drive.

This window will open on your desktop. Select *Begin Installation*.

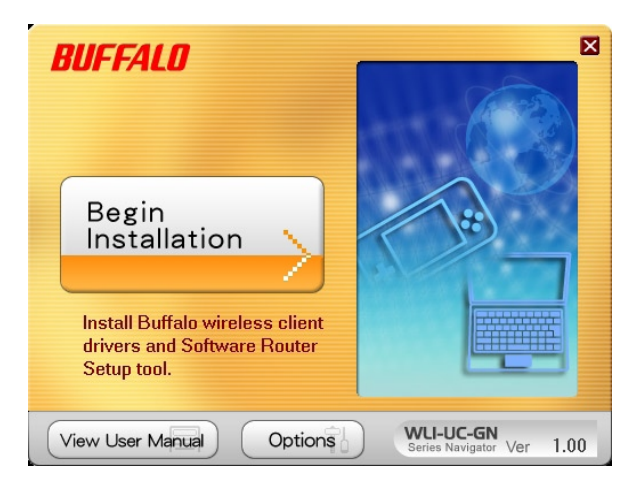

# *Installation*

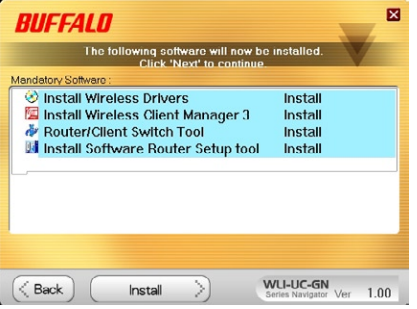

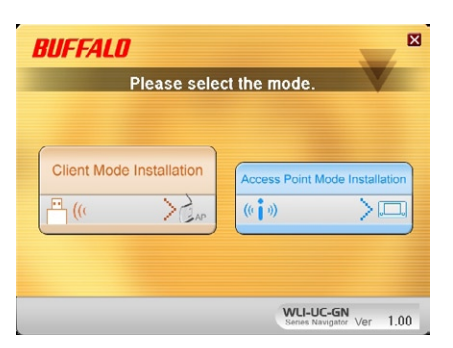

Click *Install* to continue. Step through the wizard to install your software.

The WLI-UC-GN may be installed as either a wireless client or a wireless access point.

Choose *Client Mode Installation* if you want to add a wireless client to your computer, allowing it to connect to existing wireless networks.

Choose *Access Point Mode Installation* if you want to configure the WLI-UC-GN as a simple wireless access point for connecting AOSS-compatible devices such as game consoles.

Note: After installation, you will be easily able to switch between the two modes.

### *Installation*

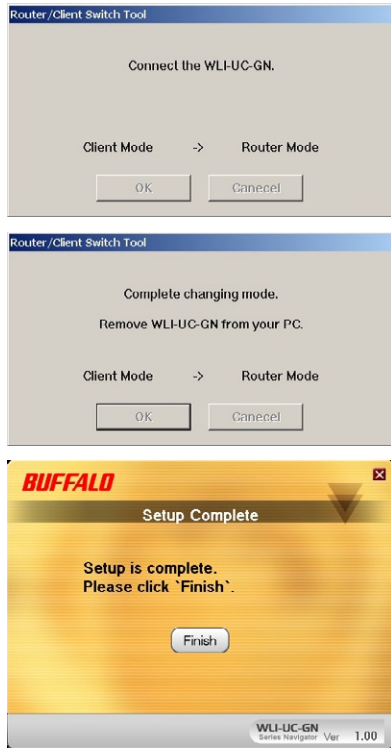

During the installation, the wizard will ask you to insert, remove, and then reinsert the WLI-UG-GN at various times. Follow the instructions on each screen.

When the wizard is complete, click *Finish*.

### *Connect to a Wireless Network: Client Manager 3 for Windows XP*

Client Manager software lets you connect your computer to a wireless network. Client Manager 3 software is installed on Windows XP computers. If your computer uses Vista, turn to the next page instead. To open Client Manager 3, click on the  $\bar{I}$  icon in the systray.

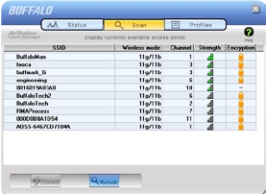

Click on one of the three buttons up top to navigate to the three different sections of Client Manager. The *Scan* tab shows a list of available wireless networks. Highlight one and click *Connect* at the bottom to connect to that network.

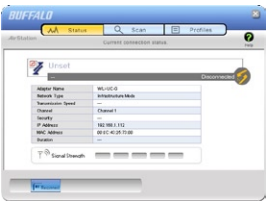

The *Status* tab shows information about your current wireless connection.

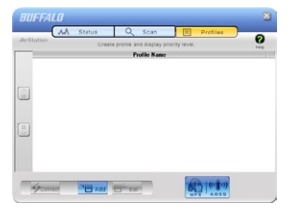

The *Profiles* tab lets you create, store, and prioritize common wireless connections. The AOSS/WPS button is also located here.

# *Client Manager V for Windows Vista*

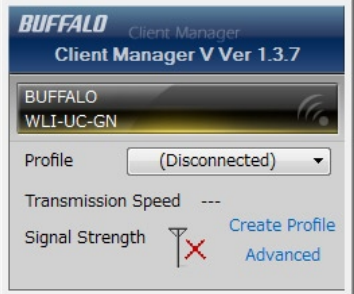

If your computer uses the Microsoft Vista operating system, Client Manager V software will have been installed. To use Client Manager V to connect to your wireless network, click on the  $\mathbb{X}$ icon in the system tray. In the popup, click *Advanced*.

Client Manager V will open. Click on *Profile List* on the left side of the window.

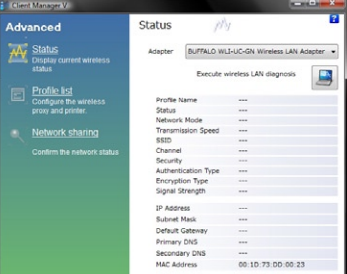

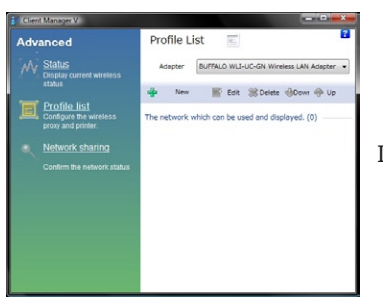

In *Profile List*, click *New*.

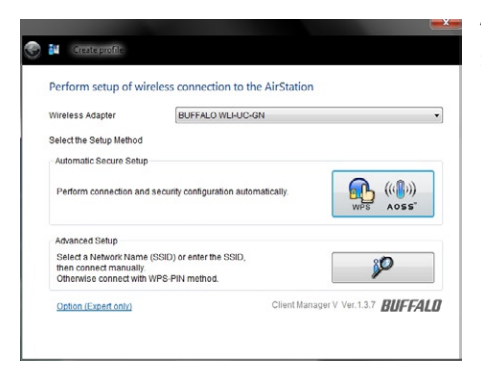

**C N Contractif** Select the connection method Connect Manually Select or Enter the Network Name (SSID).  $\frac{\partial \Phi}{\partial x}$ Enter the encryption information. Connect with WPS-PIN-Acquire encryption information from an Access Point with WPS-PIN **B** method

The AOSS/WPS button is here. To configure the client manually, click on the *Advanced Setup* button.

Now, click on the *Connect Manually* button.

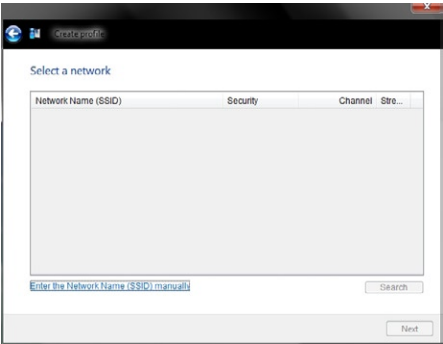

#### Click on the *Search* button.

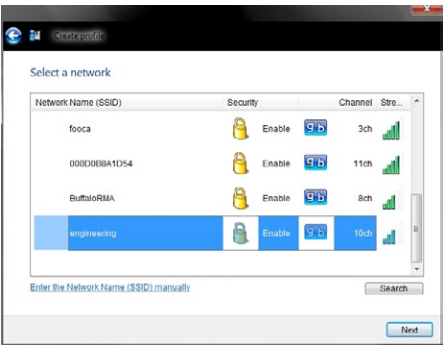

Highlight your network name (SSID) and click *Next*.

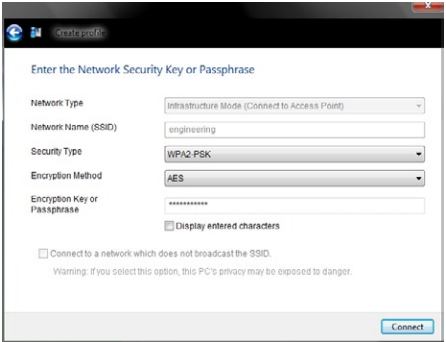

Enter the security type and encryption method. Enter your network's encryption key or password. Click *Connect*.

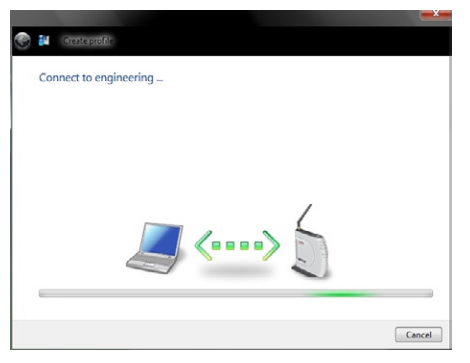

Client Manager V will connect you to your wireless network!

# *Alternate Installation (Drivers only)*

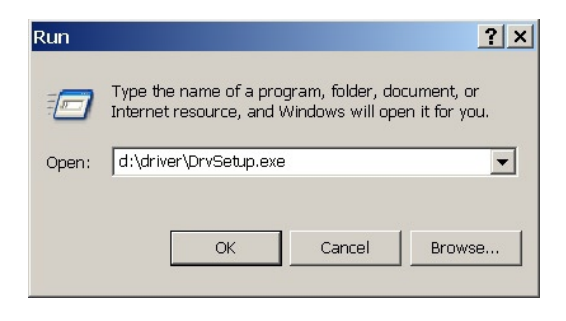

If you prefer to not install Client Manager, you may choose to install only wireless drivers. With a drivers-only installation, you will have to use different software, such as Windows Zero Config, to manage your wireless connection. See the next page for instructions on using Windows Zero Config. To install only drivers, navigate to the *driver* folder on your AirNavigator CD and click on *DrvSetup*. Or click Start, then Run, and type *d:\ driver\DrvSetup.exe* into the *Open* window, where "d" is the driveletter of your CD-ROM. Do not

connect the AirStation to your computer until directed to do so by the wizard. Click *OK*.

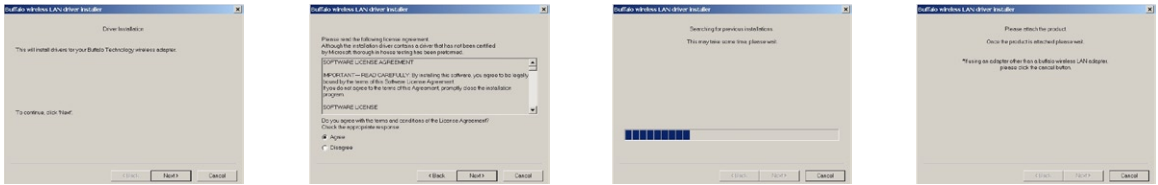

Step through the wizard to install wireless client drivers for your AirStation. Plug the AirStation into a USB port on your computer when directed by the wizard.

To use Windows' built-in wireless utility, click on its icon  $\mathbb{R}$  in the system tray. Zero Config will open.

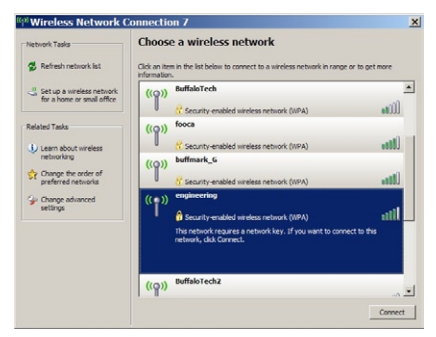

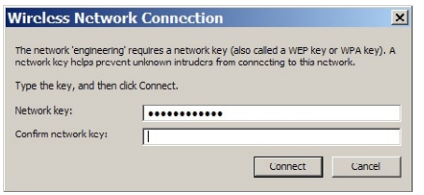

All available wireless networks will be listed. Click on your network to highlight it and then click *Connect*.

If your network requires a network key or password to connect, enter it twice. Click *Connect*. When the wireless icon in the systray changes to  $\mathbb{B}^0$ , you are connected to the wireless network.

# *Using AOSS*

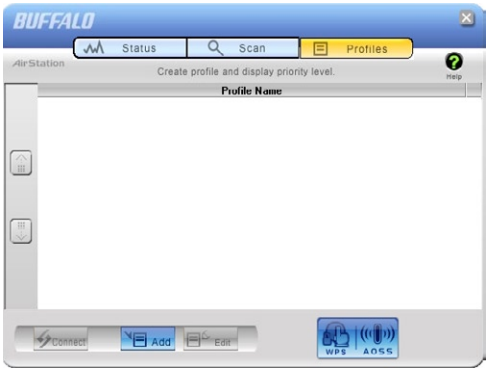

**AOSS** (AirStation One-Touch Secure System) is a simple system for connecting wireless clients to an access point while enforcing the most secure possible connection encryption type. Users no longer need to worry about choosing the proper security protocols, IP addresses, or SSID. AOSS will determine the optimal connection and configure it in seconds.

Your WLI-UC-GN has its AOSS button in the Client Manager software. If your router or access point supports AOSS, then you can connect the WLI-UC-GN to your wireless network easily and securely. You must have

installed Client Manager to use AOSS with the WLI-UC-GN. Also, your router or access point must support AOSS to use it. Start Client Manager by double-clicking on the black antenna icon  $\bar{r}$  in your systray.

In Client Manager 3, the AOSS button is in the *Profiles* section.

In Client Manager V, the AOSS button is available from the *Profiles List* page. Click *New* to get to the AOSS button.

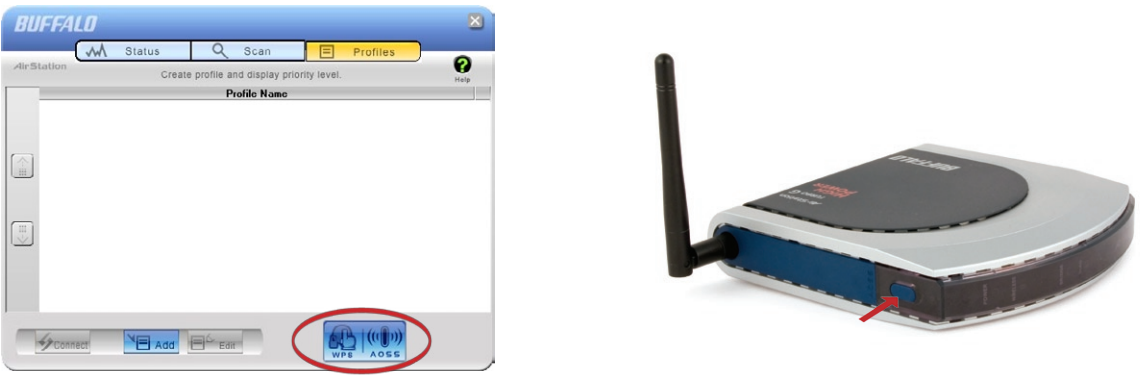

- Initiate AOSS by clicking the blue button on the Client Manager's screen. A wizard will appear.
- Now, press the AOSS button on your access point. Hold it down until the AOSS LED on the access point begins to flash (1-3 seconds).

# *Using AOSS*

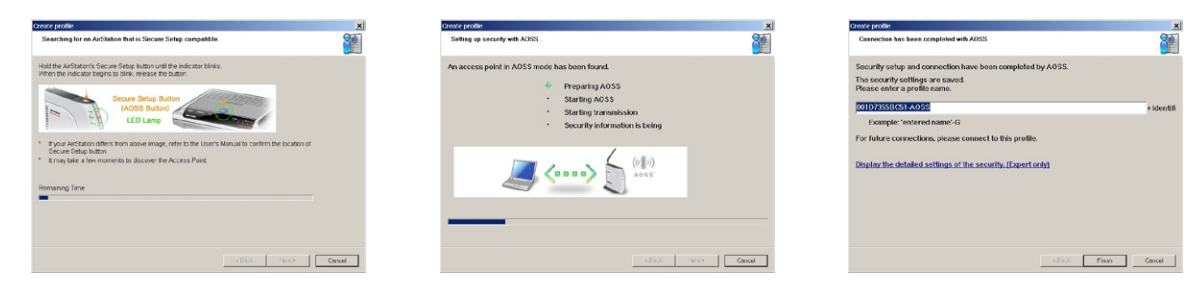

Once AOSS is complete (about 30 seconds), the connection is archived as a profile for later use. Click Finish to exit the wizard. You are now connected to the network with a secure wireless connection.

#### **Notes:**

AOSS will scan for an AOSS partner for about two minutes. If it times out before finding one, just press the AOSS buttons again.

Output power is reduced to 25% of normal during AOSS for security reasons. If you're having trouble making an AOSS connection, temporarily move the devices closer together.

AOSS will automatically use the highest level of security available for all currently connected wireless devices.

If you have trouble connecting with AOSS, temporarily disable all personal firewalls on your PC, such as ZoneAlarm or Microsoft Personal Firewall. These programs may be re-enabled after AOSS has finished. Also, make sure that any other wireless client manager software is disabled before using Client Manager.

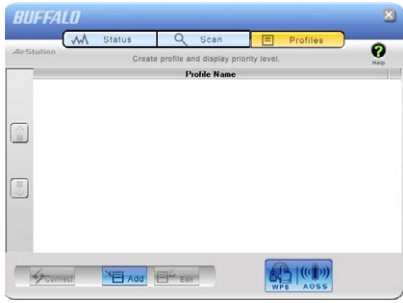

WPS is a simple system for connecting wireless clients to an access point. It works with many brands and types of access points and wireless routers.

There are several ways to connect with WPS. One is by clicking the WPS button for each device. The WLI-UC-GN has its WPS button in the Client Manager software. Start Client Manager 3 by double clicking on the black antenna icon  $\bar{r}$  in your systray, or by launching it from your Start Menu: *Programs/ Buffalo/AirStation Utility/Client Manager*. The WPS button is under the Profiles tab, at the bottom of the screen. Consult your router/AP's documentation for the location of its WPS button.

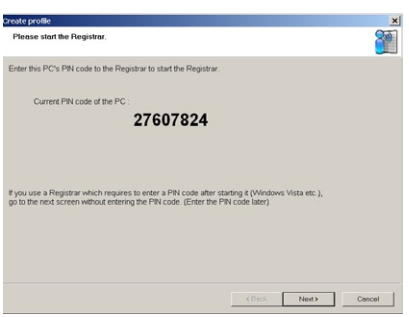

WPS also allows connections using PIN Codes. To generate a PIN Code from Client Manager 3, right-click on the antenna icon  $\bar{r}$  in your systray and select *Easy Connection/WPS PIN code*.

# *Using WPS with Client Manager V*

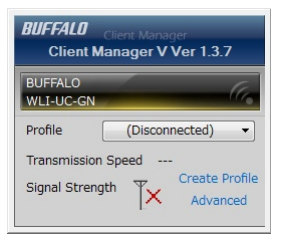

To connect with WPS from Client Manager V, click on the black antenna icon  $\overline{\mathbb{1}}$  in your systray. In the popup, click *Advanced*.

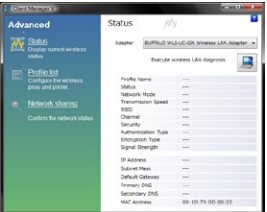

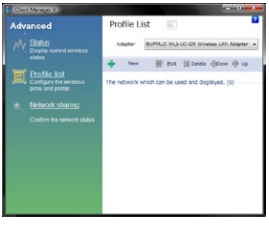

Client Manager V will open. Click on *Profile List* on the left side of the window.

In *Profiles List*, click *New*.

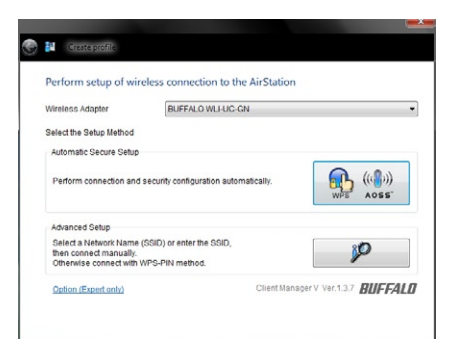

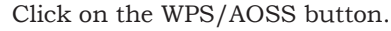

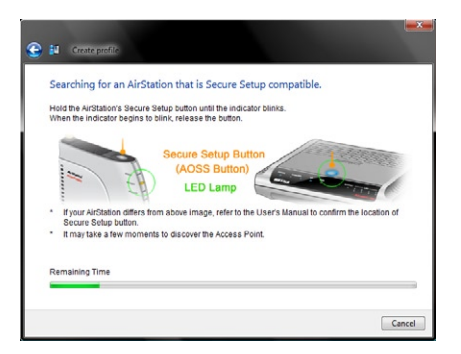

Now, press the WPS button on your router or access point. WPS will automatically connect your client to the wireless network.

Note: Consult your router or access point's documentation for the location of its WPS button.

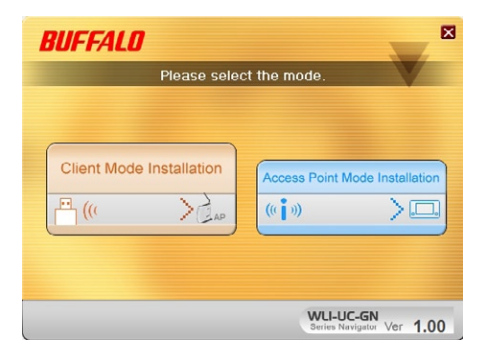

Besides its wireless client capability, the WLI-UC-GN can function as a wireless access point. If your computer already has a connection to the internet, and you want to connect AOSS-compatible devices wirelessly, then choose *Access Point Mode* during installation. Note: If you have firewall or antivirus software running on the computer, temporarily disable it before continuing. Disconnect your internet connection at the same time for safety. Step through the wizard to install your WLI-UC-GN in Access Point Mode. When you're done, turn on your firewall, enable your antivirus software, and reconnect your internet connection.

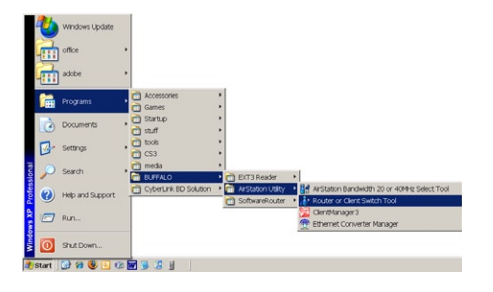

You can also switch into Access Point Mode from the Start menu, in *Programs/Buffalo/AirStation Utility/*

*Router or Client Switch Tool*, or by clicking the icon on your desktop. This tool lets you easily switch back and forth between Client Mode and Access Point Mode.

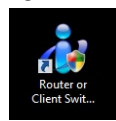

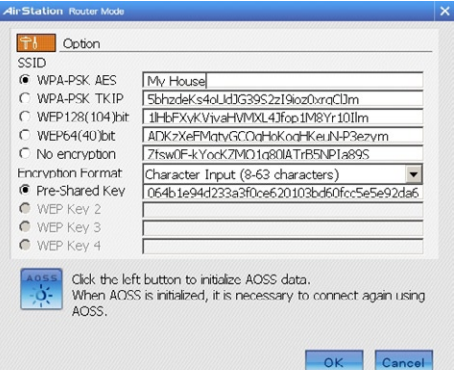

Many kinds of devices can be connected to the AirStation WLI-UC-GN in access point mode. Right-click on the  $\mathbb{F}^0$ icon and choose *Option*. You may choose from several different encryption types on the left side. By default, all SSIDs and the encryption key are random strings of characters. You may change them to more user-friendly names if desired. Select an encryption type and copy the *Pre-Shared Key*, which will serve as the "password" for wireless devices connecting to this access point. Consult your wireless client's documentation for instructions on entering the SSID and key.

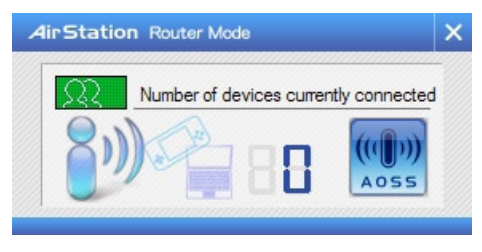

To use an AOSS device with the AirStation WLI-UC-GN in access point mode, double- click on the  $\mathbb{I}^{\circ}$  icon to open the window shown at left. Click or push the AOSS button for the device you want to connect to start AOSS. Then, click on the AOSS button in this window. AOSS will set up your connection automatically.

In the following examples, we'll show how to connect several common gaming consoles to the AirStation wirelessly.

### *Connecting Your Nintendo DS®*

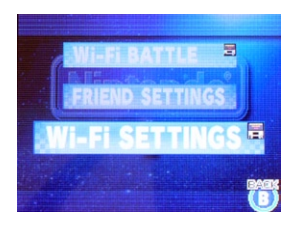

The  $DS_{\odot}$  uses separate wireless connections for each game. You will need to do these steps for each game that you play wirelessly.

Turn on your DS®. Click on *Wi-Fi Settings*. The location of this may vary depending on what game you're in.

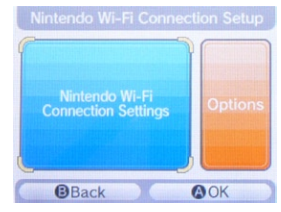

Click on *Nintendo Wi-Fi Connection Settings*.

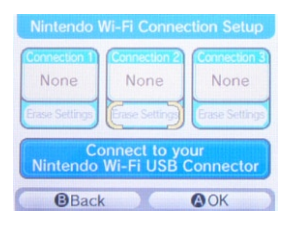

Click on any of the 3 available connections.

# *Connecting Your Nintendo DS®*

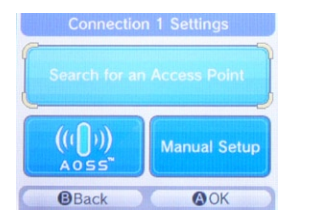

Click on *AOSS*.

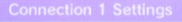

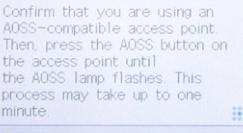

**O** Cancel

You'll see this screen. Now, click the AOSS button on your desktop (see page 13).

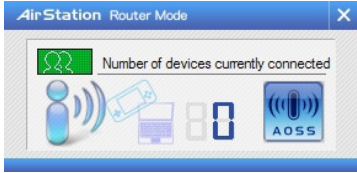

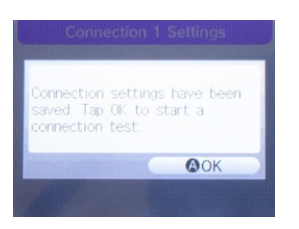

Your DS<sup>®</sup> is now connected to the network. Click *OK* to run a connection test.

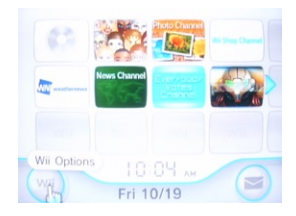

Turn on your Wii®. Click on *Wii Options*, in the bottom left corner of the main menu.

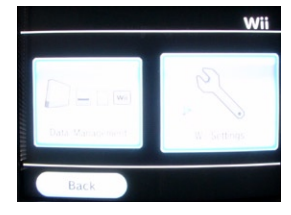

Click on *Wii Settings*.

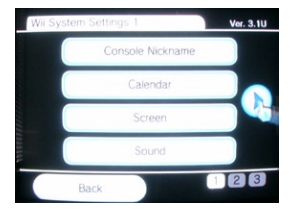

Click on the right arrow for more options.

### *Connecting Your Nintendo Wii®*

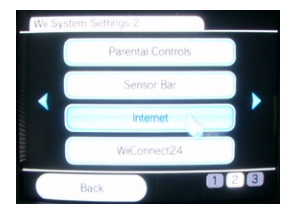

Click on *Internet*.

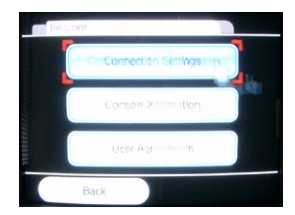

Click on *Connection Settings*.

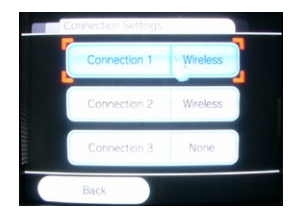

Click on any of the three available connections. If the connection you're using has settings already saved, clear them.

### *Connecting Your Nintendo Wii®*

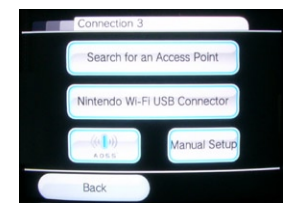

Click on *AOSS*.

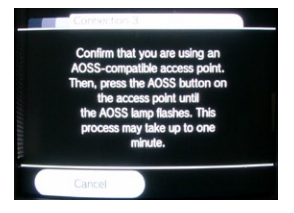

When you see this screen, click the AOSS button on your PC's desktop (page 13 for more info).

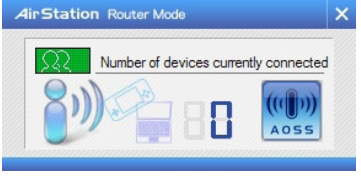

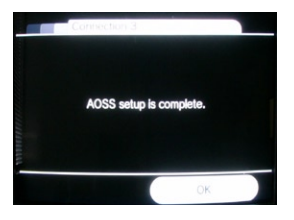

Your Wii<sub>®</sub> is now connected to the network. Click OK to run a connection test.

### *Connecting Your Sony PSP®*

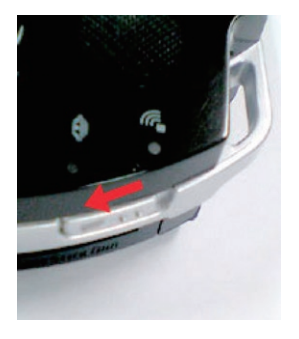

Turn on your PSP<sub>®</sub>.

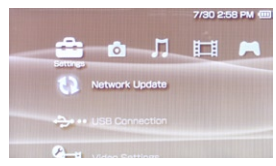

PSP firmware version 2.0 or later is required to use AOSS. Update your PSP firmware if necessary.

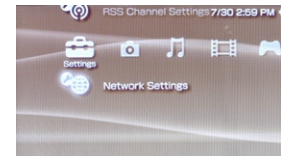

Select *Network Settings*.

# *Connecting Your Sony PSP®*

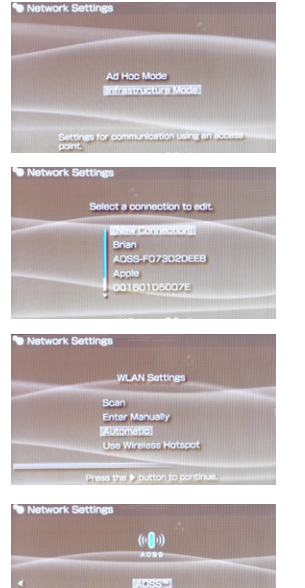

Press the 4 button to go back, or that b button to continu

Choose *Infrastructure Mode*.

Choose *New Connection*.

Choose *Automatic*.

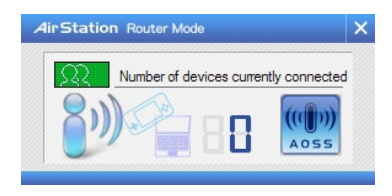

Select *AOSS*. Click the AOSS button on your PC's desktop (see page 13 for more info).

In about a minute, the devices will form a secure connection.

# *Connecting Your Sony PlayStation 3®*

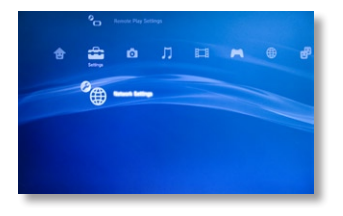

Turn on your PlayStation  $3_\circ$  without a game inserted and navigate to *Network Settings*.

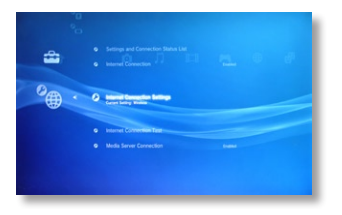

Open *Internet Connection Settings*.

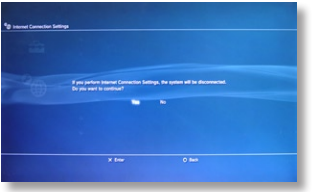

Select *Yes* to continue.

# *Connecting Your Sony PlayStation 3®*

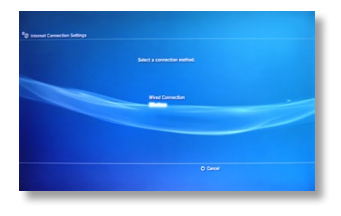

Choose *Wireless*.

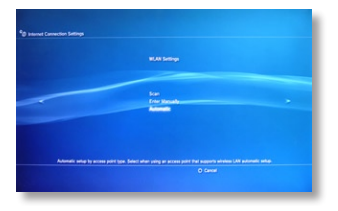

Choose *Automatic*.

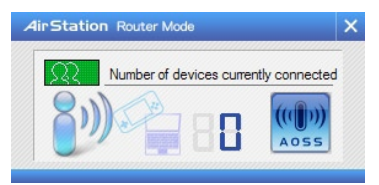

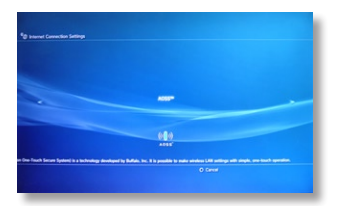

Press the "X" button on your controller to initiate AOSS. Then, click the AOSS button on your PC's desktop (page 13 for more info on this).

In about a minute, the devices will form a secure connection.

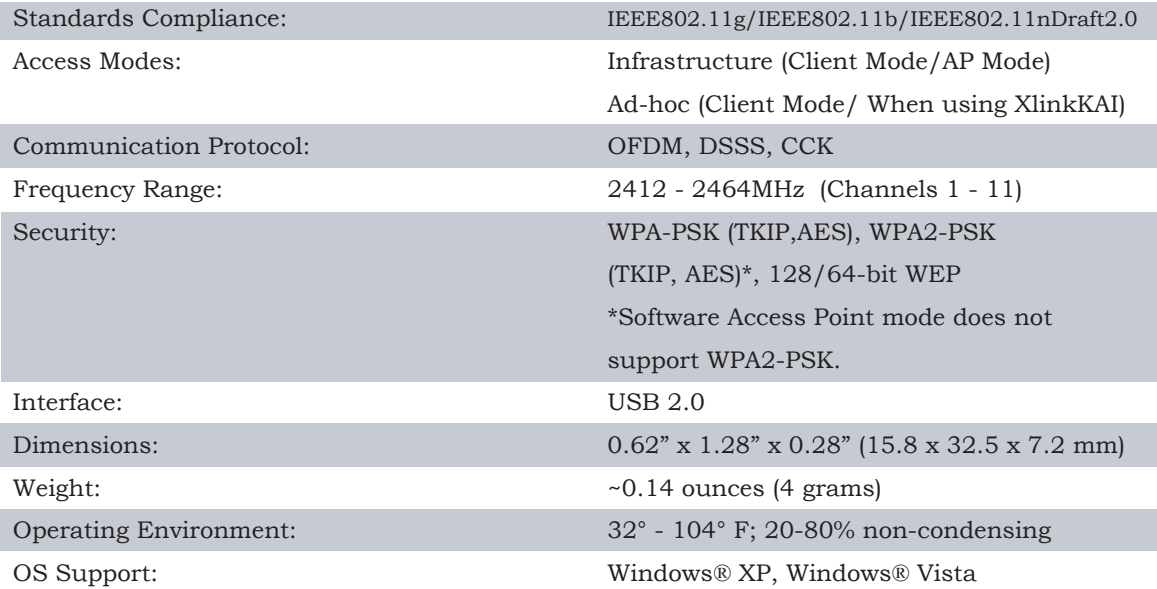

### **Federal Communication Commission Interference Statement**

This equipment has been tested and found to comply with the limits for a Class B digital device, pursuant to Part 15 of the FCC Rules. These limits are designed to provide reasonable protection against harmful interference in a residential installation. This equipment generates, uses and can radiate radio frequency energy and, if not installed and used in accordance with the instructions, may cause harmful interference to radio communications. However, there is no guarantee that interference will not occur in a particular installation. If this equipment does cause harmful interference to radio or television reception, which can be determined by turning the equipment off and on, the user is encouraged to try to correct the interference by one of the following measures:

- Reorient or relocate the receiving antenna.
- Increase the separation between the equipment and receiver.
- Connect the equipment into an outlet on a circuit different from that to which the receiver is connected.
- Consult the dealer or an experienced radio/TV technician for help.

FCC Caution: Any changes or modifications not expressly approved by the party responsible for compliance could void the user's authority to operate this equipment.

This device complies with Part 15 of the FCC Rules. Operation is subject to the following two conditions: (1) This device may not cause harmful interference, and (2) this device must accept any interference received, including interference that may cause undesired operation.

**IMPORTANT NOTE: FCC Radiation Exposure Statement:** This equipment complies with FCC radiation exposure limits set forth for an uncontrolled environment. End users must follow the specific operating instructions for satisfying RF exposure compliance. To maintain compliance with FCC RF exposure compliance requirements, please follow operation instructions as documented in this manual. This device and its antenna(s) must not be colocated or operating in conjunction with any other antenna or transmitter.

SAR compliance has been established in typical laptop computers with USB slot, and product could be used in typical laptop computer with USB slot. Other applications like handheld PCs or similar devices have not been verified and may not comply with related RF exposure rule and such use shall be prohibited.

The availability of some specific channels and/or operational frequency bands are country dependent and are firmware programmed at the factory to match the intended destination. This firmware setting is not accessible by the end user.

#### **CE Notification**

This is a Class B product. In a domestic environment, this product may cause radio interference, in which case the user may be required to take adequate measures.

# $C \in 0560$   $\Omega$

#### **Europe - EU Declaration of Conformity:**

This device complies with the essential requirements of the R&TTE Directive 1999/5/EC. The following test methods have been applied in order to prove presumption of conformity with the essential requirements of the R&TTE Directive 1999/5/EC.

A copy of the Declaration of Conformity can be downloaded by selecting this product from the list at http://www.buffalo-technology.com/support/downloads/

• EN60950-1:2006

Safety of Information Technology Equipment

• EN 62311:2008

Assessment of electronic and electrical equipment related to human exposure restrictions for electromagnetic fields (0 Hz-300 GHz).

• EN 300 328 V1.7.1 (2006-10)

Electromagnetic compatibility and Radio spectrum Matters (ERM); Wideband Transmission systems; Data transmission equipment operating in the 2.4 GHz ISM band and using spread spectrum modulation techniques; Harmonized EN covering essential requirements under article 3.2 of the R&TTE Directive.

#### • EN 301 489-1 V1.8.1: (2010-01)

Electromagnetic compatibility and Radio spectrum Matters (ERM) — ElectroMagnetic Compatibility (EMC) standard for radio equipment and services — Part 1: Common technical requirements.

• EN 301 489-17 V1.3.2: (2010-07)

Electromagnetic compatibility and Radio spectrum Matters (ERM) — ElectroMagnetic Compatibility (EMC) standard for radio equipment — Part 17: Specific conditions for 2.4 GHz wideband transmission systems, 5 GHz high performance RLAN equipment and 5,8 GHz Broadband.

#### **Intended use**

This device is a 2.4 GHz wireless LAN transceiver, intended for indoor home and office use in all EU and EFTA member states.

#### **EU Countries intended for use**

This device is intended for indoor home and office use in the following countries: Austria, Belgium, Germany, Denmark, Spain, Greece, France, Finland, Italy, Ireland, Luxembourg, The Netherlands, Portugal, Sweden, United Kingdom, Cyprus, Czech Republic, Estonia, Hungry, Latvia, Lithuania, Malta, Poland, Slovak Republic and Slovenia. The device is also authorised for use in all EFTA member states Iceland, Liechtenstein, Norway and Switzerland.

#### **EU countries not intended for use**

None

#### **Potential restrictive use**

This device is a 2.4 GHz wideband transmission system (transceiver), intended for use in all EU member states and EFTA countries, except in France and Italy where restrictive use applies.

In Italy the end-user should apply for a license at the national spectrum authorities in order to obtain an authorization to use the device for setting up outdoor radio links and/or for supplying public access to telecommunications and/or network services.

In Belgium there is a restriction in outdoor use. The frequency range in which outdoor operation in Belgium is permitted is 2460 – 2483.5 MHz.

This device may not be used for setting up outdoor radio links in France and in some areas the RF ourput power may be limited to 10 mW EIRP in the frequency range of 2454 - 2483.5 MHz. For detailed information the end-user should contact the national spectrum authority in France.

#### **Declaration of Conformity with Regard to the R&TTE Directive 1999/5/EC**

Česky[Czech] Buffalo Technology Inc. tímto prohlašuje, že tento AirStation WLI-UC-GN je ve shodě se základními požadavky a dalšími příslušnými ustanoveními směrnice 1999/5/ES.

Dansk[Danish] Undertegnede Buffalo Technology Inc. erklærer herved, at følgende udstyr AirStation WLI-UC-GN overholder de væsentlige krav og øvrige relevante krav i direktiv 1999/5/EF.

Deutsch[German] Hiermit erklärt Buffalo Technology Inc. dass sich das Gerät AirStation WLI-UC-GN in Übereinstimmung mit den grundlegenden Anforderungen und den übrigen einschlägigen Bestimmungen der Richtlinie 1999/5/EG befindet.

Eesti[Estonian] Käesolevaga kinnitab Buffalo Technology Inc. seadme AirStation WLI-UC-GN vastavust direktiivi 1999/5/EÜ põhinõuetele ja nimetatud direktiivist tulenevatele teistele asjakohastele sätetele.

English

Hereby, Buffalo Technology Inc. declares that this AirStation WLI-UC-GN is in compliance with the essential requirements and other relevant provisions of Directive 1999/5/EC.

Español[Spanish]

Por medio de la presente Buffalo Technology Inc. declara que el AirStation WLI-UC-GN cumple con los requisitos esenciales y cualesquiera otras disposiciones aplicables o exigibles de la Directiva 1999/5/CE.

#### Ελληνική[Greek] ΜΕ ΤΗΝ ΠΑΡΟΥΣΑ Buffalo Technology Inc. ΔΗΛΩΝΕΙ ΟΤΙ AirStation WLI-UC-GN ΣΥΜΜΟΡΦΩΝΕΤΑΙ ΠΡΟΣ ΤΙΣ ΟΥΣΙΩΔΕΙΣ ΑΠΑΙΤΗΣΕΙΣ ΚΑΙ ΤΙΣ ΛΟΙΠΕΣ ΣΧΕΤΙΚΕΣ ΔΙΑΤΑΞΕΙΣ ΤΗΣ ΟΔΗΓΙΑΣ 1999/5/ΕΚ.

Français[French]

Par la présente Buffalo Technology Inc. déclare que l'appareil AirStation WLI-UC-GN est conforme aux exigences essentielles et aux autres dispositions pertinentes de la directive 1999/5/CE.

Italiano[Italian] Con la presente Buffalo Technology Inc. dichiara che questo AirStation WLI-UC-GN è conforme ai requisiti essenziali ed alle altre disposizioni pertinenti stabilite dalla direttiva 1999/5/CE.

Latviski[Latvian] Ar šo Buffalo Technology Inc. deklarē, ka AirStation WLI-UC-GN atbilst Direktīvas 1999/5/EK būtiskajām prasībām un citiem ar to saistītajiem noteikumiem.

Lietuvių[Lithuanian] Šiuo Buffalo Technology Inc. deklaruoja, kad šis AirStation WLI-UC-GN atitinka esminius reikalavimus ir kitas 1999/5/EB Direktyvos nuostatas.

Nederlands[Dutch] Hierbij verklaart Buffalo Technology Inc. dat het toestel AirStation WLI-UC-GN in overeenstemming is met de essentiële eisen en de andere relevante bepalingen van richtlijn 1999/5/EG.

Malti[Maltese] Hawnhekk, Buffalo Technology Inc. , jiddikjara li dan AirStation WLI-UC-GN jikkonforma mal-ħtiġijiet essenzjali u ma provvedimenti oħrajn relevanti li hemm fid-Dirrettiva 1999/5/EC.

Magyar[Hungarian]

Alulírott, Buffalo Technology Inc. nyilatkozom, hogy a AirStation WLI-UC-GN megfelel a vonatkozó alapvetõ követelményeknek és az 1999/5/EC irányelv egyéb elõírásainak.

Polski[Polish] Niniejszym, Buffalo Technology Inc. , deklaruję, że AirStation WLI-UC-GN spełnia wymagania zasadnicze oraz stosowne postanowienia zawarte Dyrektywie 1999/5/EC.

Português[Portuguese] Buffalo Technology Inc. declara que este AirStation WLI-UC-GN está conforme com os requisitos essenciais e outras disposições da Directiva 1999/5/CE.

Slovensko[Slovenian]

Buffalo Technology Inc. izjavlja, da je ta AirStation WLI-UC-GN v skladu z bistvenimi zahtevami in ostalimi relevantnimi določili direktive 1999/5/ES.

Slovensky[Slovak] Buffalo Technology Inc. týmto vyhlasuje, že AirStation WLI-UC-GN spĺňa základné požiadavky a všetky príslušné ustanovenia Smernice 1999/5/ES.

Suomi[Finnish] Buffalo Technology Inc. vakuuttaa täten että AirStation WLI-UC-GN tyyppinen laite on direktiivin 1999/5/EY oleellisten vaatimusten ja sitä koskevien direktiivin muiden ehtojen mukainen.

Svensk[Swedish]

Härmed intygar Buffalo Technology Inc. att denna AirStation WLI-UC-GN står I överensstämmelse med de väsentliga egenskapskrav och övriga relevanta bestämmelser som framgår av direktiv 1999/5/ EG.

#### **Taiwan:**

SAR compliance has been established in typical laptop computer(s) with CardBus slot, and product could be used in typical laptop computer with CardBus slot. Other application like handheld PC or similar device has not been verified, may not comply with related RF exposure rules, and such use shall be prohibited.

#### **NCC Regulatory Information**

來自台灣NCC的警告

經型式認證合格之低功率射頻電機,非經許可,公司、商號或使用者均不得擅自變更頻率、加大功率或變更原設 計之特性及功能。

低功率射頻電機之使用不得影響飛航安全及干擾合法通信;經發現有干擾現象時,應立即停用,並改善至無干擾 時方得繼續使用。前項合法通信,指依電信法規定作業之無線電通信。低功率射頻電機須忍受合法通信或工 業、科學及醫療用電波輻射性電機設備之干擾。

Note:

1. 本模組於取得認證後將依規定於模組本體標示審驗合格標籤

2. 系統廠商應於平台上標示「本產品內含射頻模組: ||(CCAH09LP0170T8」字樣

Tested to comply With FCC Standards FOR HOME OR OFFICE USE<br>FCC ID:FDI-09102006-0

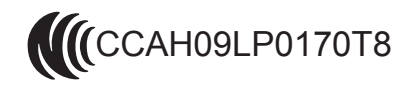

**TRA REGISTERED No:** 0017083/09 **DEALER No: BUFFALO INC.** 

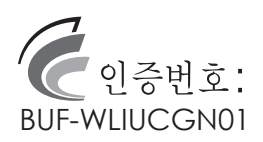

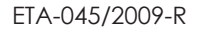

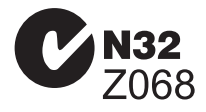

Complies with IDA Standards DA10.412

#### **EU Environmental Information**

- The equipment that you have purchased has required the extraction and use of natural resources for its production.
- The equipment may contain hazardous substances that could impact health and the environment.
- In order to avoid the dissemination of those substances in our environment and to diminish the pressure on the natural resources, we encourage you to use the appropriate take-back systems.
- The take-back systems will reuse or recycle most of the materials of your end life equipment in a sound way.
- The crossed-out wheeled bin symbol invites  $\sim$  use those systems.

• If you need more information on the collection, reuse and recycling systems, please contact your local or regional waste administration.

© Buffalo Technology (USA), Inc. Buffalo Technology, Buffalo Technology logo and AOSS logo are registered trademarks of Buffalo Technology (USA), Inc. The names and logos of other companies mentioned herein belong to their respective owners. "Nintendo" is a registered trademark of Nintendo of America Inc. Nintendo owns extensive intellectual property rights in all of its products, including video game systems, game titles, characters, game software, graphics, artwork, and screen shots. Nintendo also retains rights in content on Nintendo's web sites, including articles, artwork, screen shots and other files. Trademarks and copyrights for third-party games and characters are owned by the companies that market or license those products. "SONY" is a registered trademark or Sony Corporation, Inc. Any other product names, service names or logos of SONY used are trademarks or registered trademarks of Sony Corporation or any of its affiliates. Windows is a registered trademark of Microsoft Corporation in the United States and other countries.

#### **ADDRESS**

Buffalo Technology (USA), Inc. 11100 Metric Blvd., Suite 750 Austin, TX 78758

### **GENERAL INQUIRIES**

Email: *sales@buffalotech.com*

### **TECHNICAL SUPPORT**

North American Technical Support by phone is available 24 hours a day, 7 days a week. (USA and Canada).

Toll-free: (866) 752-6210

#### **ADDRESS**

Buffalo Technology UK Ltd. 2 Bracknell Beeches, Old Bracknell Lane Bracknell, Berkshire, RG12 7BW United Kingdom

### **GENERAL INQUIRIES**

Email: *sales@buffalo-technology.com*

### **TECHNICAL SUPPORT**

Buffalo Technology provides technical support in English, German, French, Italian, and Spanish. For opening hours and relevant telephone numbers, please go to

*www.buffalo-technology.com/contact*

Source code for Buffalo products that use GPL code is available at *http://opensource.buffalo.jp.*